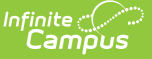

## **Health Screening Batch Entry**

Last Modified on  $03/11/20248.45$ 

[Things](http://kb.infinitecampus.com/#things-to-know) to Know | Health [Screening](http://kb.infinitecampus.com/#health-screening-batch-entry-editor) Batch Entry Editor | Use the [Screening](http://kb.infinitecampus.com/#use-the-screening-batch-entry-tool) Batch Entry Tool

Tool Search: Health Screening Batch Entry

The Health Screening Batch Entry allows health staff to enter screenings that occurred on the same date with the same results to be mass entered for a selected group of students, either by a grade level or a class. This will allow quick entry of basic screening data for many students at one time. Individual student screening records can be edited in the Health Screenings tab if necessary.

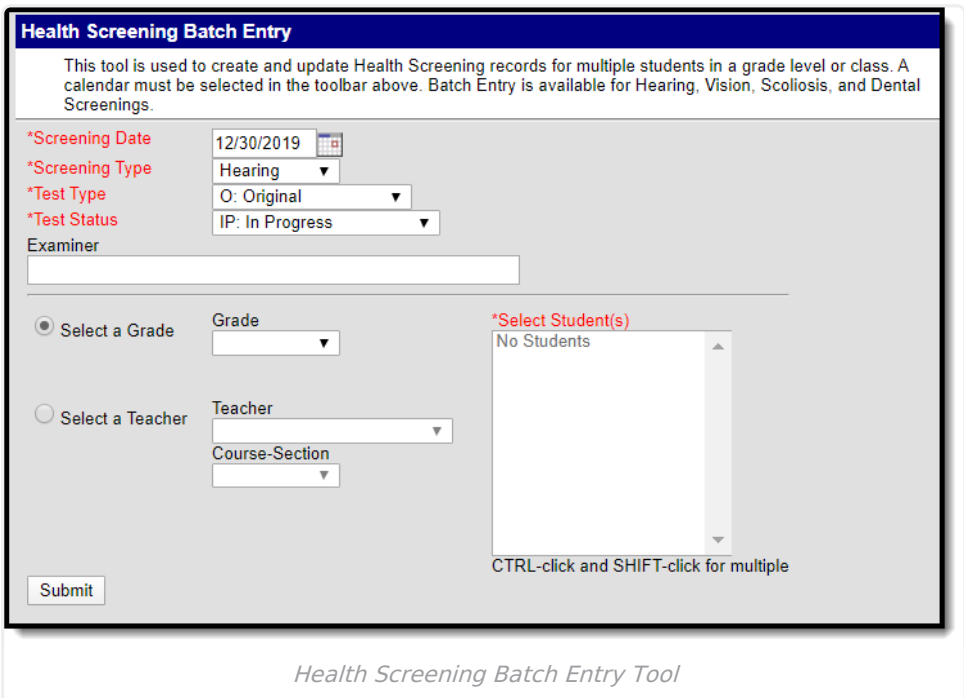

## **Things to Know**

- A calendar must be selected in the Campus tool bar in order to batch enter screenings.
- Only Hearing, Vision, Scoliosis and Dental screenings can be entered using this tool.
- If a student has an existing screening with the same screening date, screening type and test type, the Status chosen in the Batch Entry tool overwrites the current status associated with the existing screening record.
- If the screening date, screening type and test type do not match an existing screening, a new record is added to the student's Screening tab.
- Detailed information about the screening will NOT populate the screening record. For example, when batch entering a Vision screening, only the date of the screening, the test type (exam or screening) and the status of the screening populate. Specific fields on the vision screening record are not populated (like acuity fields or the color blindness test). These fields will have to be entered and saved separately for each individual student.

## **Health Screening Batch Entry Editor**

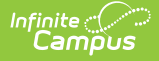

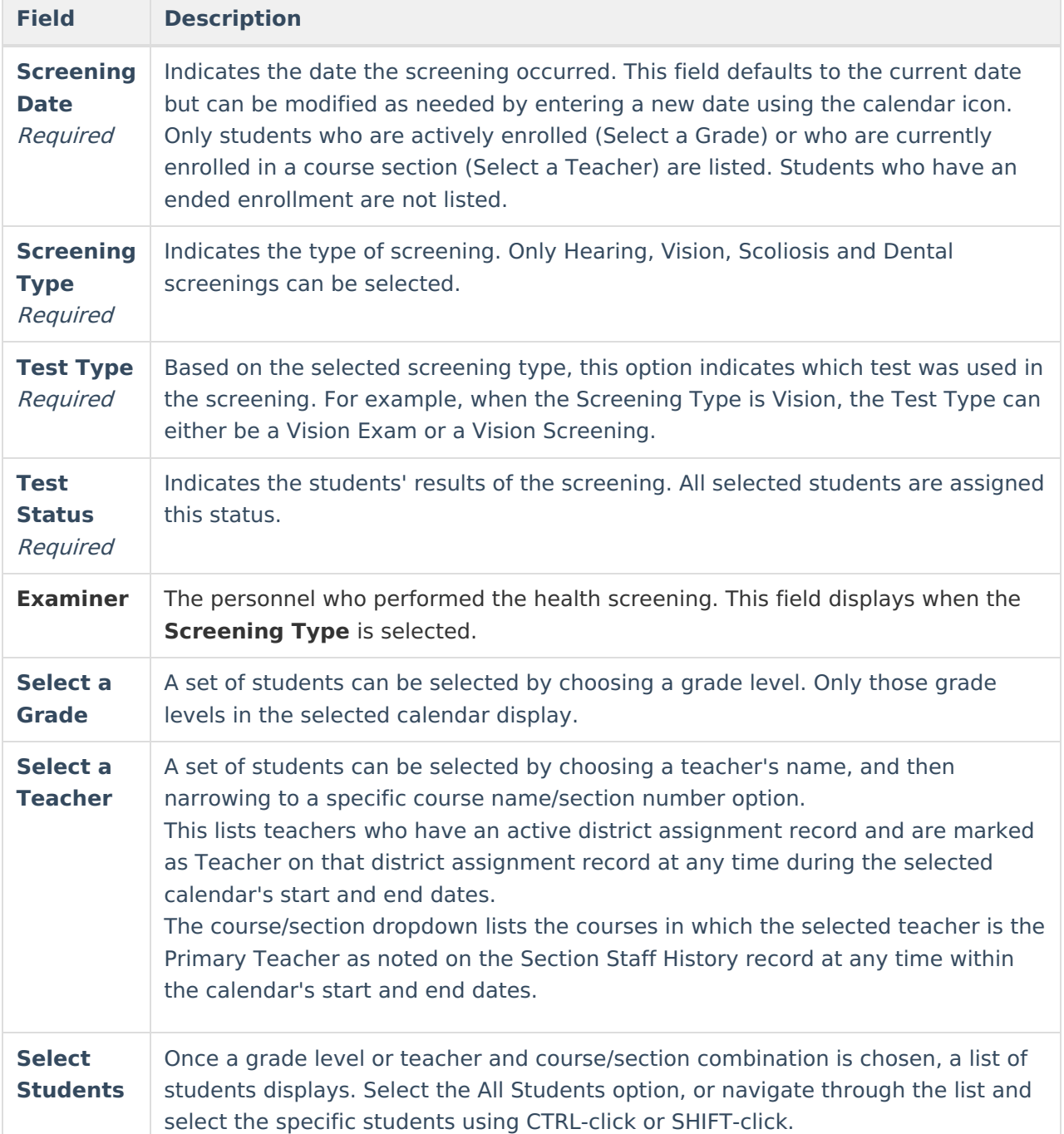

## **Use the Screening Batch Entry Tool**

- 1. Verify a year, school and calendar is selected in the Campus toolbar.
- 2. Enter the desired **Screening Date**.
- 3. Select the **Screening Type** from the dropdown.
- 4. Select the **Test Type** from the dropdown.
- 5. Select the **Test Status** from the dropdown.
- 6. Enter an **Examiner**, if desired.
- 7. Filter the available list of students by choosing a Grade level from the **Select a Grade** dropdown or **Select a Teacher** from the dropdown.
- 8. If a Teacher is selected, choose the desired **Course/Section** combination taught by the

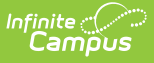

selected teacher.

- 9. Select the appropriate students from the populated list.
- 10. Click the **Submit** button.

The tool will process the entered data and add the chosen screening to the selected students as of the entered screening date. When complete, a confirmation message displays indicating the new record was created for the student. Navigate to the student's [Screenings](https://kb.infinitecampus.com/help/screenings) tool to verify the addition.

Screenings entered using the Batch Entry tool display on the Screenings tab with a Batch Entry comment.

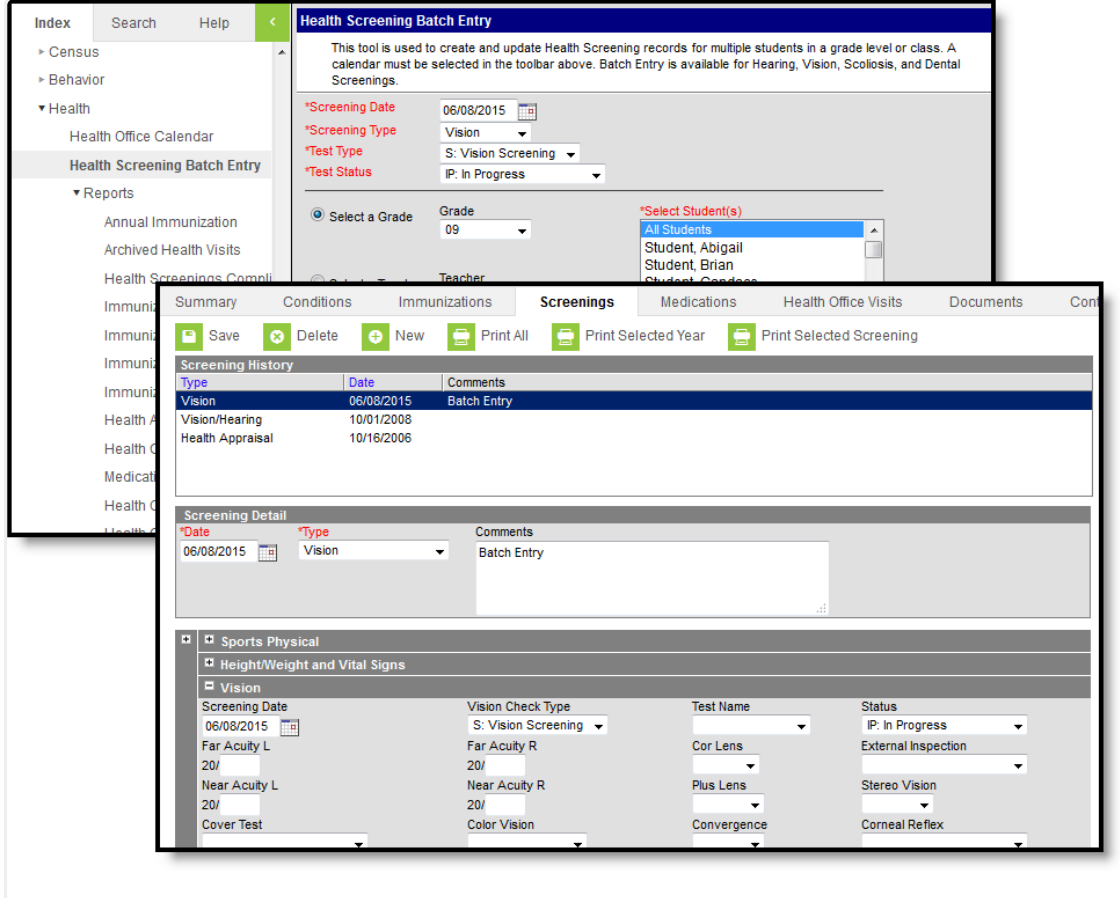

Student Screenings Tool with Batch Entry Screening Record